## **How to Canva: Editable Shared Document**

Canva.com offers free marketing tools for Nonprofits. Create social media posts, presentations, infographics, websites, reports, posters, flyers and signage.

- Open link.
- Create a free account or login.
- Be kind! Make a copy! A shared document stored in "Shared with you" when edited changes for everyone.
	- o In the opened document click on "File" and "Make a copy".
- Edit your document labeled "Copy of…" which is stored in "All your designs".
	- o Edit as needed. You can edit text, move boxes, and change images.
- Download as an image or pdf.
- Need more help? Try these short videos: [https://designschool.canva.com/tutorials/getting](https://designschool.canva.com/tutorials/getting-started)[started.](https://designschool.canva.com/tutorials/getting-started)

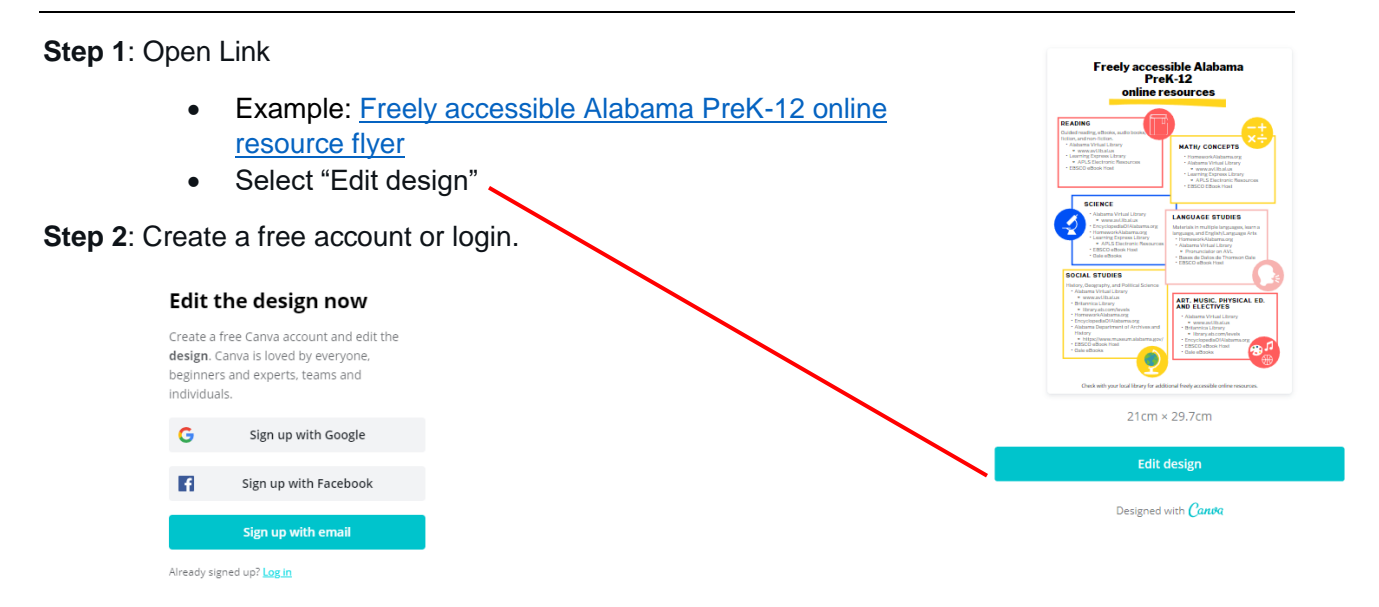

**Step 3**: In the opened document click on "File" and "Make a copy".

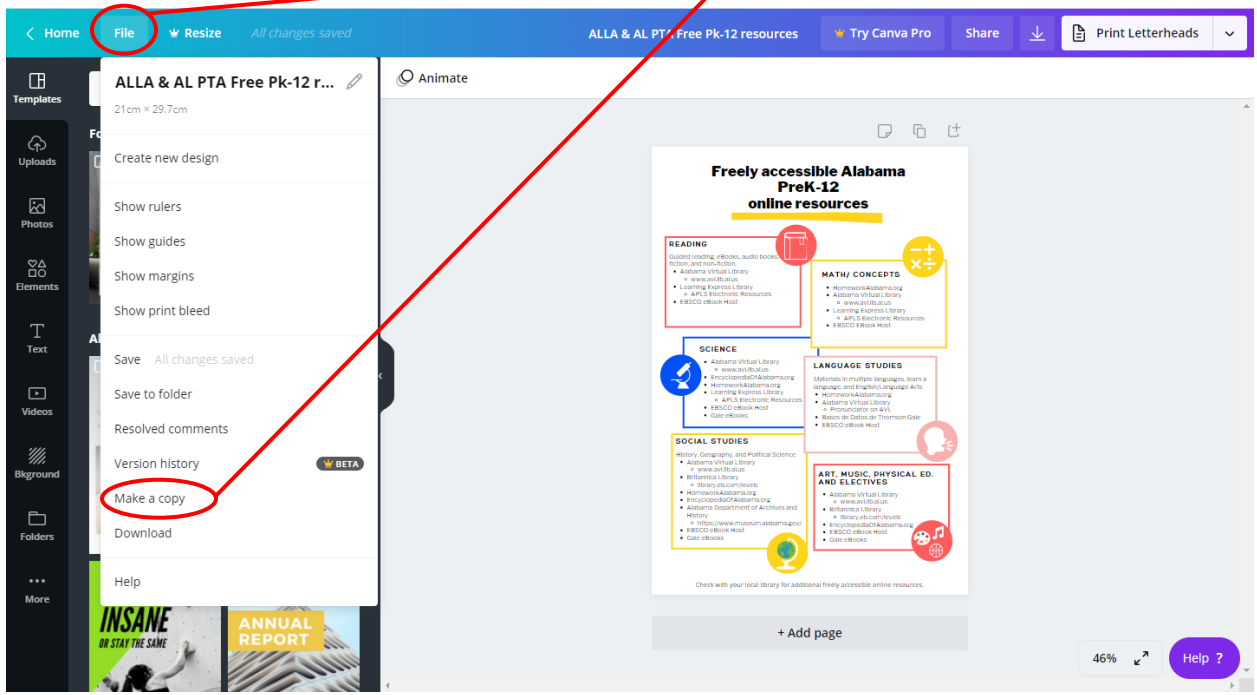

**Step 4**: Edit your document labeled "Copy of…" You can edit text, move boxes, and change images.

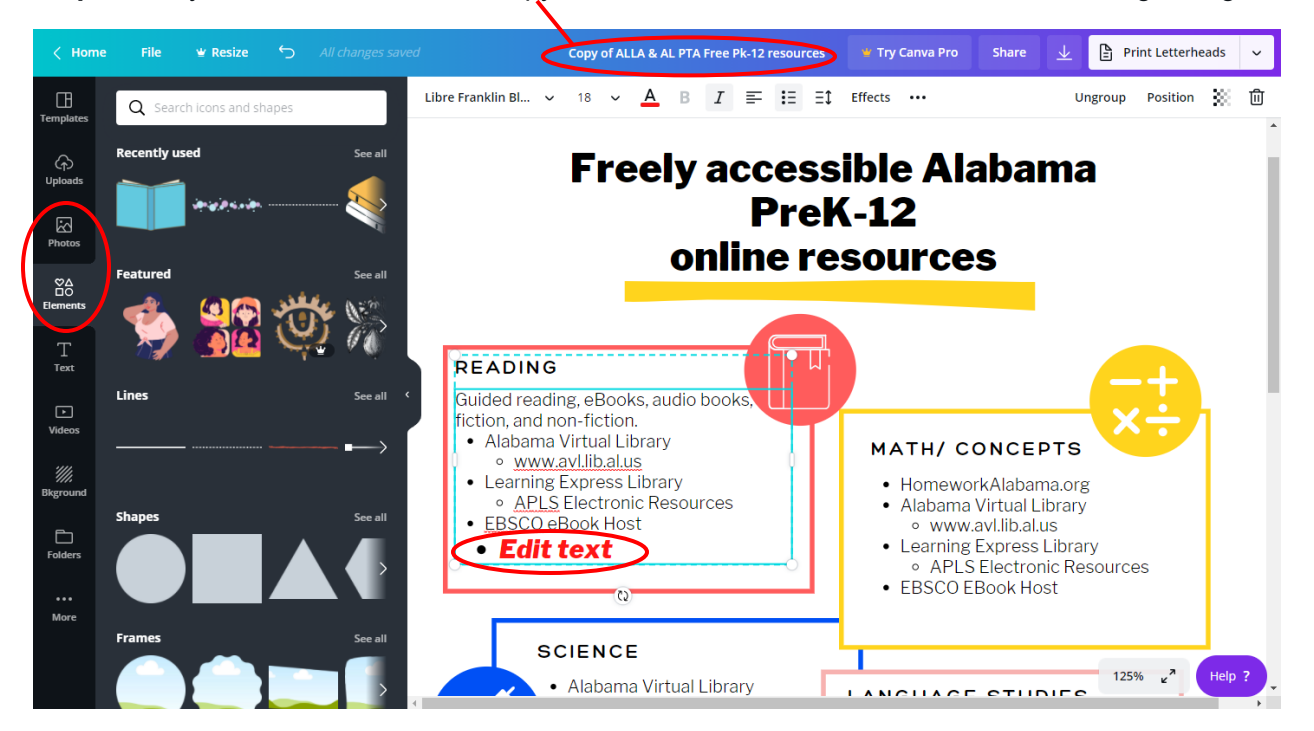

**Step 5**: Download as an image or pdf.

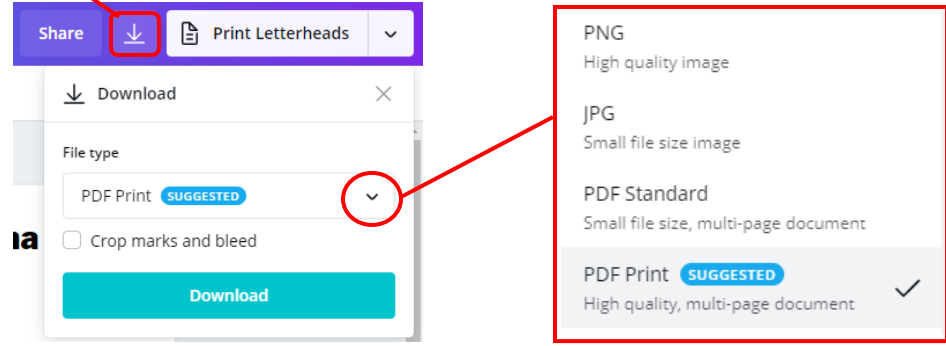

**Step 6**: Help is always in the right bottom corner. Need more help? Go to the "Home" page.

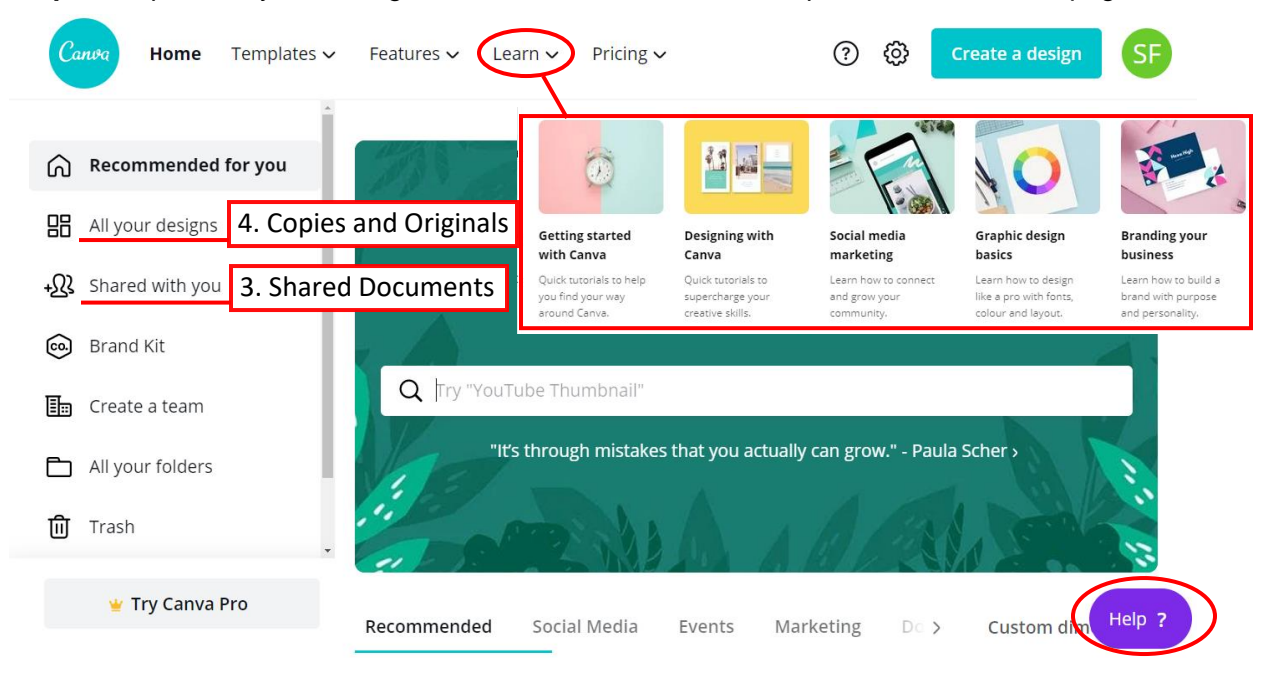